## **如何將學生信箱設定自動轉寄到個人常用信箱之步驟**

**步驟 1** 進入學校首頁→學生資訊→點選屏東大學網路郵局。

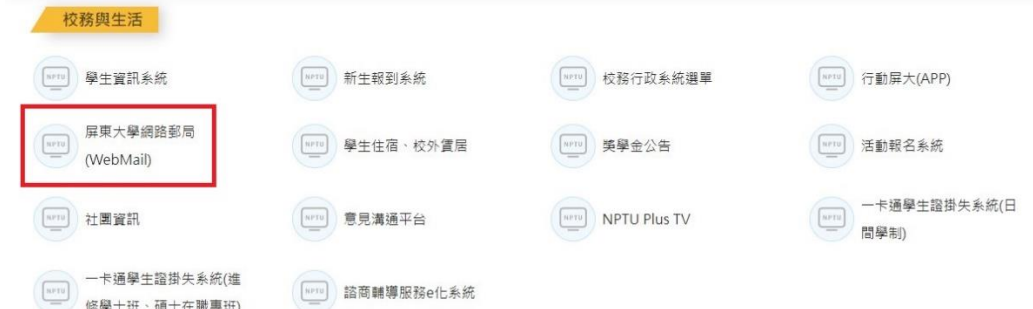

## **步驟 2** 輸入帳號和密碼(第一次登入密碼預設為 Nptu + 使用者身分證字號後六碼)。

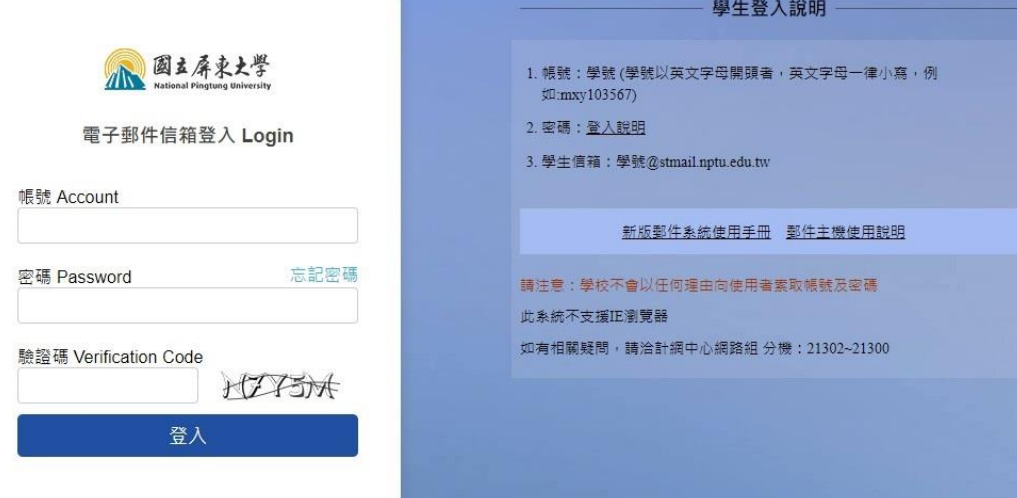

## **步驟 3** 點選右上角「設定」符號。

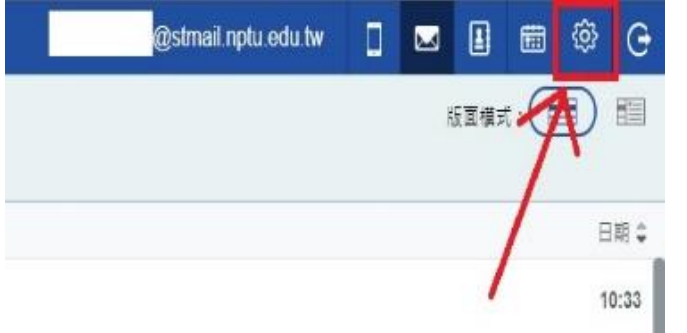

<mark>步驟4</mark>點選「自動轉寄」,輸入個人常用信箱,並按新增即完成。

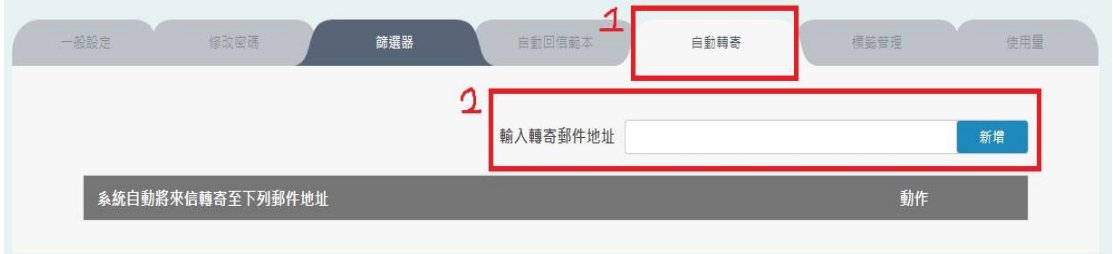